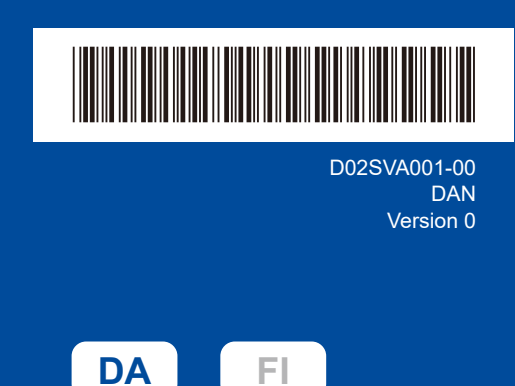

# Hurtig installationsvejledning

brother

**HL-L2400DW / HL-L2400DWE / HL-L2442DW / HL-L2445DW / HL-L2447DW /**  D02SVA001-00 **HL-L2460DN / HL-L2865DW**

> Læs *Produktsikkerhedsguiden* først, og læs derefter denne *Hurtig installationsvejledning* vedrørende den korrekte installationsprocedure. Ikke alle modeller fås i alle lande.

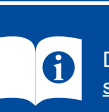

De nyeste brugervejledninger er tilgængelige på Brother support-webside: [support.brother.com/manuals](https://support.brother.com/manuals)

### Pak maskinen ud, og kontroller delene

Fjern den beskyttende tape eller film, der dækker maskinen og forbrugsvarerne.

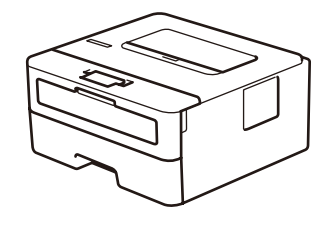

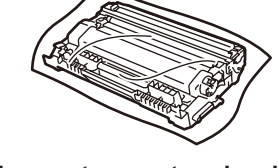

**Tonerpatron og tromleenhed**

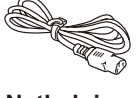

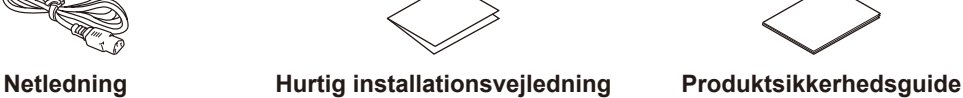

#### **BEMÆRK:**

- • Delene i kassen kan variere afhængigt af land.
- • De tilgængelige forbindelsesgrænseflader varierer afhængigt af modellen. Hvis du bruger en kablet forbindelse, skal du købe det korrekte kabel til den grænseflade, du vil bruge.
	- **• USB-kabel**
	- Vi anbefaler, at du bruger et USB 2.0-kabel (type A/B) med en længde på højst 2 m.
	- **• Netværkskabel (kun til kablede netværksmodeller)**
	- Brug et almindeligt parsnoet kabel i kategori 5 (eller højere).
- • Skærmbillederne og billederne i denne *Hurtig installationsvejledning* viser HL-L2447DW.
- • Brother sigter mod at reducere affald og spare på både råvarer og den energi, der kræves for at producere dem.
- Læs mere om vores arbejde for miljøet på [www.brotherearth.com.](https://www.brotherearth.com)
- • Gem emballage og kassen, i tilfælde af at du skal sende maskinen.

## 1 Fjern emballagematerialet, og installer tonerpatronen og tromleenheden

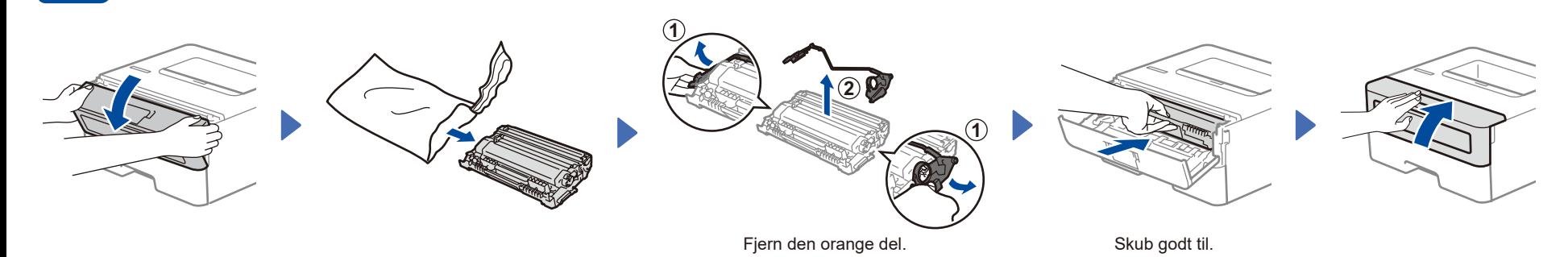

Læg papir i papirbakken Overskrid ikke dette mærke. Juster papirstyrene.

Tilslut netledningen, og tænd maskinen

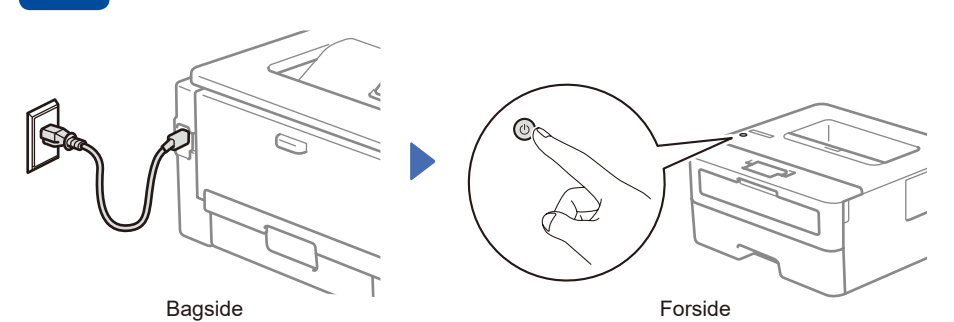

#### **BEMÆRK:**

Før du tilslutter netledningen, skal du finde mærkaten med serienummeret bag på eller på siden af maskinen. Gem dette nummer til registrering af produktet og garantisupport.

# 4 Vælg dit sprog (efter behov)

- 1. Tryk på **V** eller **A** for at vælge [Initial Setup] (Grundindst.), og tryk derefter på **OK**.
- **2.** Tryk på ▼ eller ▲ for at vælge [Local Language] (Lokalt sprog), og tryk derefter på **OK**.
- **3.** Tryk på ▼ eller ▲ for at vælge dit sprog, og tryk derefter på **OK**.

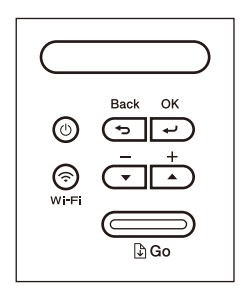

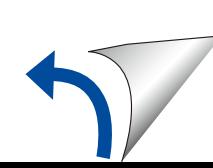

# 5 Slut din computer eller mobilenhed til maskinen

Følg disse trin for at gennemføre opsætningen ved hjælp af en af de tilslutningstyper, der er tilgængelige på din maskine.

**Følg vejledningen og** 

Besøg [setup.brother.com](https://setup.brother.com) for at downloade og installere Brother software.

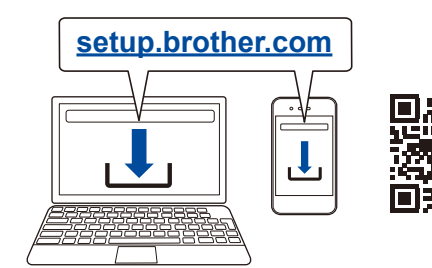

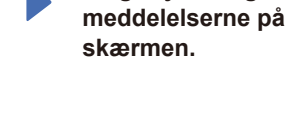

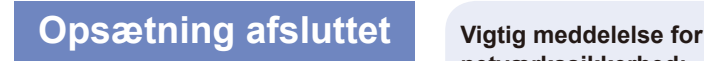

Du kan nu udskrive ved hjælp af din maskine.

# **netværkssikkerhed:**

Standardadgangskoden til anvendelse af denne maskines opsætning findes på bagsiden af maskinen og er mærket "**Pwd**".

Vi anbefaler, at du med det samme ændrer standardadgangskoden for at beskytte din maskine mod uautoriseret adgang.

### **Kan du ikke tilslutte? Kontroller følgende:**

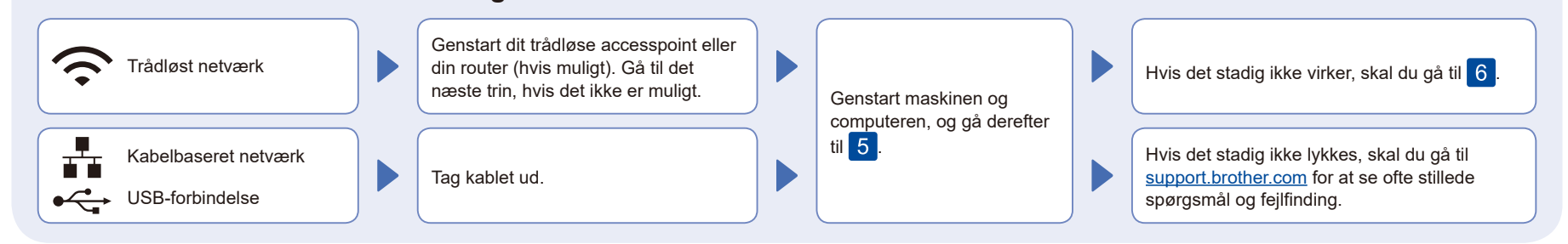

### 6 Manuel konfiguration af trådløs forbindelse (trådløse modeller)

Hvis konfigurationen af den trådløse forbindelse ikke lykkes, kan du prøve at konfigurere forbindelsen manuelt.

Find dit SSID (netværksnavn) og din netværksnøgle (adgangskode) på dit trådløse accesspoint eller din router, og skriv oplysningerne ned i nedenstående tabel.

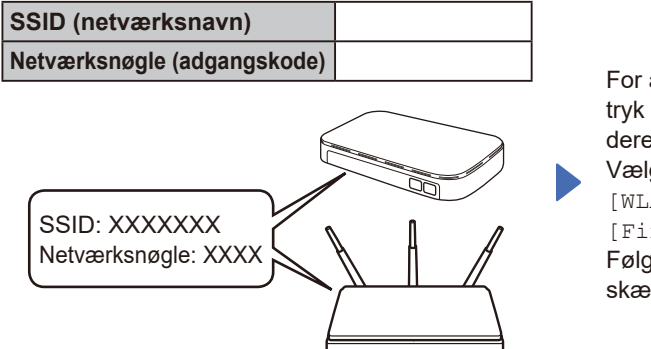

Spørg din netværksadministrator eller producenten af det trådløse accesspoint eller routeren, hvis du ikke kan finde disse oplysninger.

For at vælge hvert menuvalg tryk på ▲ eller ▼, og tryk derefter på **OK** for at bekræfte. Vælg [Netværk] >  $[WLAN(Wi-Fi)]$  > [Find netværk]. Følg vejledningen på LCDskærmen.

Vælg SSID (netværksnavn) for dit accesspoint eller din router, og indtast netværksnøglen (adgangskode).

Tryk og hold (eller tryk gentagne gange) på ▲ eller ▼ for at vælge et af følgende tegn:

0123456789abcdefghijklmnopqrstuvwxyz ABCDEFGHIJKLMNOPQRSTUVWXYZ (rum)!"#\$%&'()\*+,-./:;<=>?@[\]^\_'{|}~

Når den trådløse konfiguration er gennemført, viser LCD-displayet [Tilsluttet].

Hvis konfigurationen ikke lykkes, skal du genstarte Brother-maskinen og dit trådløse accesspoint eller din router og gentage 6 Hvis det stadig ikke lykkes, skal du besøge **[support.brother.com](https://support.brother.com)**.

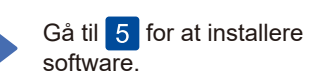